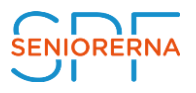

# Manual för Zoom – Meetings (Deltagare)

# Så här deltar du i ett Zoom-Meeting

Zoom kan köras med eller utan installation och fungerar som ett virtuellt mötesrum. För bäst funktionalitet används Zoom genom att ha installerats på datorn. Längre ner i denna manual kan du se hur du enklast gör detta.

#### **Vad är Zoom – Meetings?**

I ett Zoom-möte kommer du kunna se alla deltagare samt mötesledaren. Du kommer kunna prata med alla deltagare, använda chattfunktioner och interagera med smileys. Du kan även använda funktionen "Raise hand" vilket talar om för mötesledaren att du vill få ordet. (För att se hur man gör detta, se sid 3-4).

#### **Hur använder jag Zoom?**

Du kan använda Zoom via din Dator, läsplatta och mobiltelefon. Vi rekommenderar de två förstnämnda alternativen. För bästa kvalité rekommenderar vi att du använder ett headset och en fast internetuppkoppling.

Det finns två sätt att använda Zoom. Antingen direkt via webbläsaren eller efter att du installerat programmet på datorn. (Att installera på datorn är att föredra).

#### **A) Utan installation**

Du kan köra Zoom direkt via webbläsaren och du behöver inte installera programmet. Webbläsaren Chrome brukar fungera bäst. Viktigt att veta: Om du använder Zoom direkt via webbläsaren kan det resultera i att vissa funktioner inte finns tillgängliga för dig i webinars. Webinar är en annan typ av Zoom-möte.

#### **B) Med installation**

Det finns en Zoom-applikation som du kan ladda ner och installera på din dator, mobil eller surfplatta. Applikationen kan laddas ned antingen i samband med att du ansluter till mötet eller i förväg via Zooms webbplats: [Zoom](https://zoom.us/support/download)  meeting application – [information och nedladdning \(på engelska\)](https://zoom.us/support/download)

# Manual: Så installerar du Zoom på din dator

1 Gå in på denna länk (alternativt skriv i adressfältet i din webbläsare): <https://zoom.us/download>

2 Tryck på Download under zoom Client for meetings. Du kommer nu få en ruta som säger att du ska spara fil. Klicka på Spara fil

3 Den sparade filen kommer hamna under dina: hämtade filer och sparas ned som Zoom Installer.

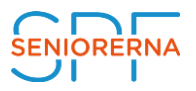

4 Dubbelklicka på zoom installer. Efter ett litet tag kommer det komma upp en ruta som säger: Join a meeting eller sign in. Du kan nu välja att direkt ansluta till ett möte eller logga in med dina uppgifter. Har du inget konto kan du göra ett. Se nästa steg.

5 För att göra ett konto klickar du först på sign in (Se steg 4). Det kommer då upp ett nytt fönster. Längst ner till höger på denna ruta står det: Sign up free. (blå text). Klicka på denna.

6 Du kommer då automatiskt till webbläsaren och Zooms hemsida. Du ska nu verifiera ditt konto. Detta gör du genom att välja månad/födelsedag och födelseår. Klicka sedan på Continue.

7 Nu ska du skriva in din mejladress och sedan klicka Sign Up.

8 Du kommer nu få ett verifikationsmejl i din inkorg med en länk som du ska klicka på för att verifiera ditt konto. Efter att du har klickat på denna länk ska konto nu vara skapat.

9 Du kan nu öppna upp Zoom på din dator och skriva in dina användar/inloggningsuppgifter.

# Funktioner på Zoom-meeting

Längst ner på din skärm kommer du se 8 olika ikoner. Ikonraden försvinner om du inte varit aktiv med muspekaren några sekunder. För att få upp ikonraden rör muspekaren över Zoom-fönstret.

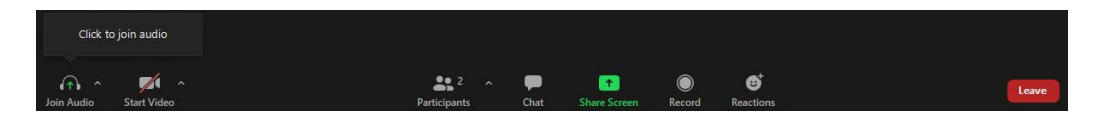

## **1 Join Audio/Mute/ Unmute**

A) När du först kommer in på mötet kommer Zoom automatiskt fråga dig om du vill delta med din mikrofon påslagen. I detta exempel har deltagaren valt att gå in i mötet **utan** sin mikrofon påslagen. För att sätta på mikrofonen klickar du därför på Join Audio. När du gjort detta kan du prata fritt till alla deltagare. Ikonen Join Audio kommer nu också istället visa texten Mute.

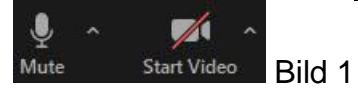

B) När du är i ett möte och någon annan pratar är det oftast bäst om du har stängt av din mikrofon. För att göra detta klickar du på ikonen som nu bytt skepnad till Mute. När du klickat på Mute kommer varken deltagarna eller mötesledaren att höra dig. Ikonen som du nyss tryckt på kommer byta namn till Unmute.

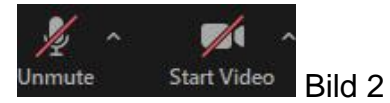

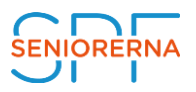

C) När du ska återigen ska prata måste du klicka på Unmute. Detta för att deltagarna och mötesledaren ska kunna höra dig. OBS: Det är väldigt vanligt att deltagaren glömmer att klicka på Unmute när den väl ska prata. Kom därför ihåg att alltid kika så att mikrofonen är påslagen. (När du klickat Unmute kommer ikonen då att visa som bild 1)

#### **2 Join Video/Start Video/Stop Video**

A) När du först kommer in på mötet kommer Zoom automatiskt fråga dig om du vill delta med din videokamera påslagen. I detta exempel har deltagaren valt att gå in i mötet **utan** sin Videokamera påslagen. För att sätta på Videokameran klickar du därför på Start Video. När du gjort detta kommer samtliga deltagare och mötesledare att kunna se dig. Ikonen Start Video kommer nu också istället visa texten Stop Video.

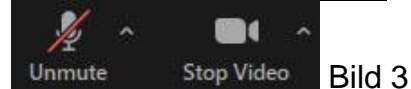

B) Vill du inte längre ha din video påslagen klickar du på ikonen som säger Stop Video. Kameran stängs då av.

#### **3 Participants**

Visar hur många deltagare (Participants) som är i mötet. Klickar du på ikonen Participants kommer en deltagarlista dyka upp på högersida där du kan se alla namn. I detta exempel är det endast en deltagare (Johan) och mötesledaren (SPF Seniorerna). (Se bild nedan).

A) När du har deltagarlistan uppe kan du längst ner i högra hörnet se ikonen **Raise Hand**. Raise Hand används om du vill ha ordet under mötet men inte vill avbryta den som pratar.

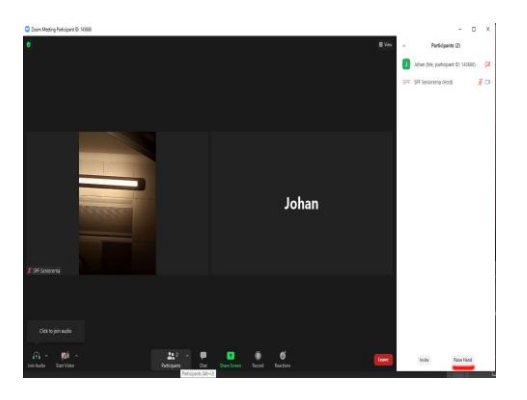

B) Klickar du på Raise Hand kommer mötesledaren och övriga deltagare att se en blå hand dyka upp bredvid ditt namn. Mötesledaren vet då att du vill säga något och kan i lugn och ro avsluta sitt resonemang för att sen ge dig ordet.

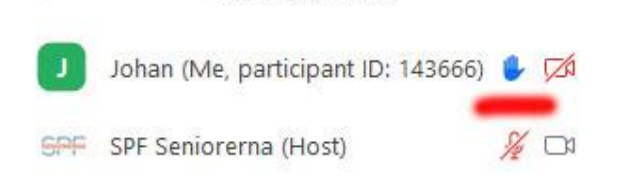

Participants (2)

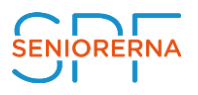

# **4 Chat**

Denna funktion använder du om du vill skriva till deltagarna. Du kan skriva till samtliga deltagare eller privat till en person. För att endast skriva till en person gör du så här: Ovanför textrutan finns det en box som säger to: Everyone.

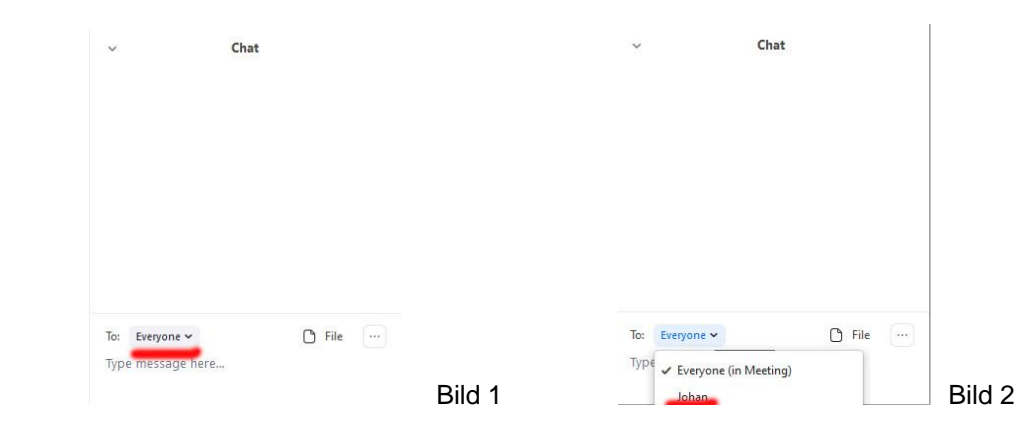

Klicka på Everyone och välj den person som du vill skriva till privat. (I detta exempel finns det bara deltagaren Johan att välja på). Allt du skriver kommer nu endast Johan att se. Vill du skriva till samtliga deltagare gör du på samma sätt som ovan men väljer nu istället tillbaks till to: Everyone.

## **5 Share Screen**

Denna ikon används mest av mötesledaren men samtliga deltagare kan använda funktionen. Om mötesledaren vill visa en powerpoint-presentation,bilder etc för deltagarna klickar mötesledaren in på denna ikon. Deltagarna kommer då få se mötesledarens skärm.

## **6 Record**

Används om du vill spela in mötet. Denna funktion ska endast användas av mötesledaren som då måste informera deltagarna om att mötet spelas in.

## **7 Reactions**

Använd Reactions om du tycker att någon har sagt något bra och du inte vill avbryta den som talar. Här kan du välja mellan olika smileys. Samtliga deltagare kommer få upp din reaktion på sin skärm.

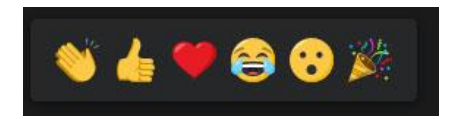

## **8 Leave**

När ett möte är över kommer mötesledaren att stänga av mötet. Samtliga deltagare kommer då att automatiskt slängas ut ur mötet. Du kan dock lämna mötet när du vill. För att göra detta klickar du på den röda Leave-knappen längst åt höger.

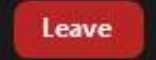

*Denna manual är gjord av SPF Seniorernas förbundskansli. För synpunkter mejla till info@spfseniorerna.se*